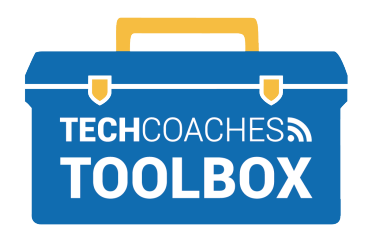

## **CÓMO INSTALAR ZOOM EN UNA COMPUTADORA APPLE**

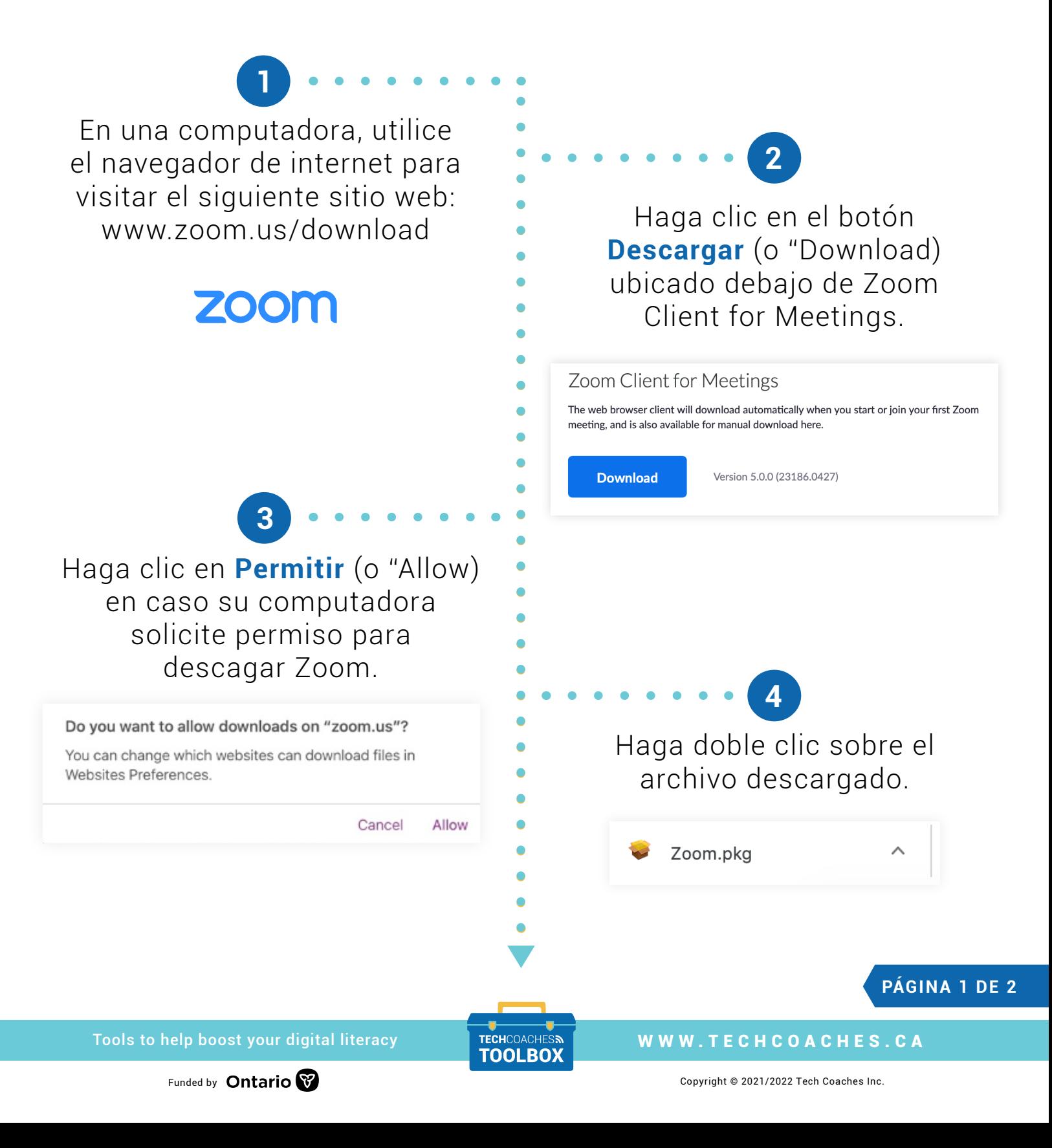

El Instalador de Zoom le requerirá presionar el botón **Continuar** (o "Continue") para seguir con el proceso de instalación. Seleccione Instalar cuando aparezca esta opción.

**5**

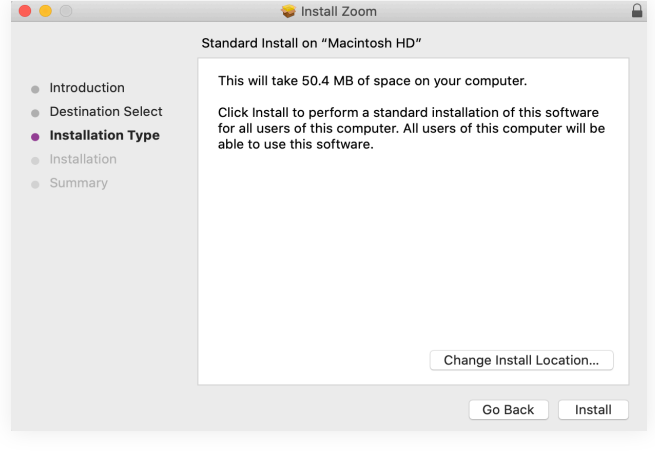

## **Nota:**

Es posible que a algunos usuarios se les solicite ingresar la contraseña de su computadora para permitir la instalación.

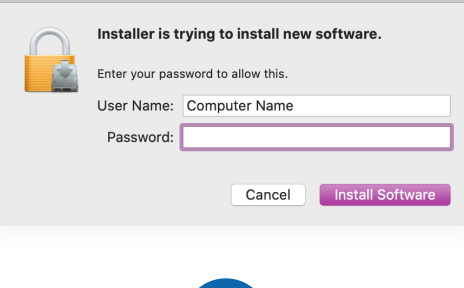

## Haga clic en **Mover a la Papelera** (o "Move to Trash"). **<sup>7</sup>**

To keep this package in its current location,

Keep

Do you want to move the "Zoom" Installer to

Move to Trash

**6**

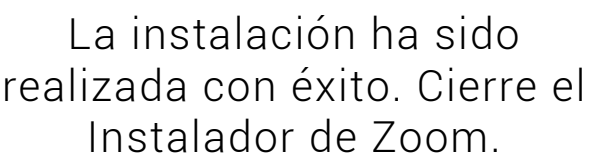

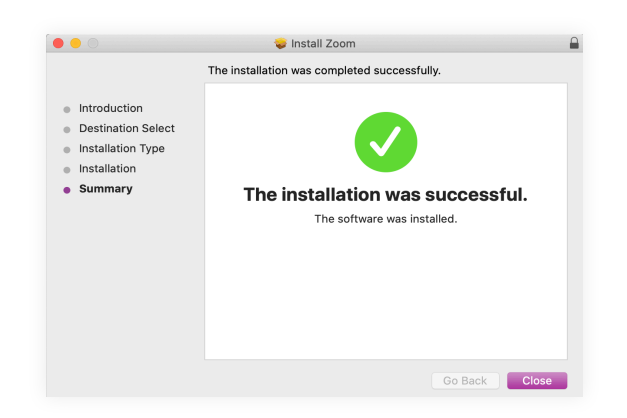

*Se recomienda seleccionar las opciones que conlleven a continuar con el proceso de instalación hasta lograr la ejecución exitosa de Zoom.*

the Trash?

click Keep.

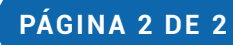

Tools to help boost your digital literacy TECHCOACHES TOOLBOX WWW.TECHCOACHES.CA

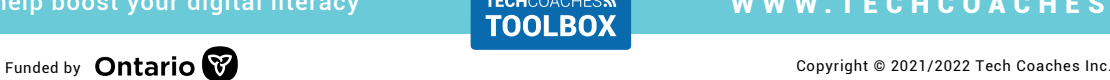